## 第 4 章 詳細設定

5400 エミュレーターⅡの Web ページメニュー構成と、これまでに、解説されていない項目に ついて説明します。

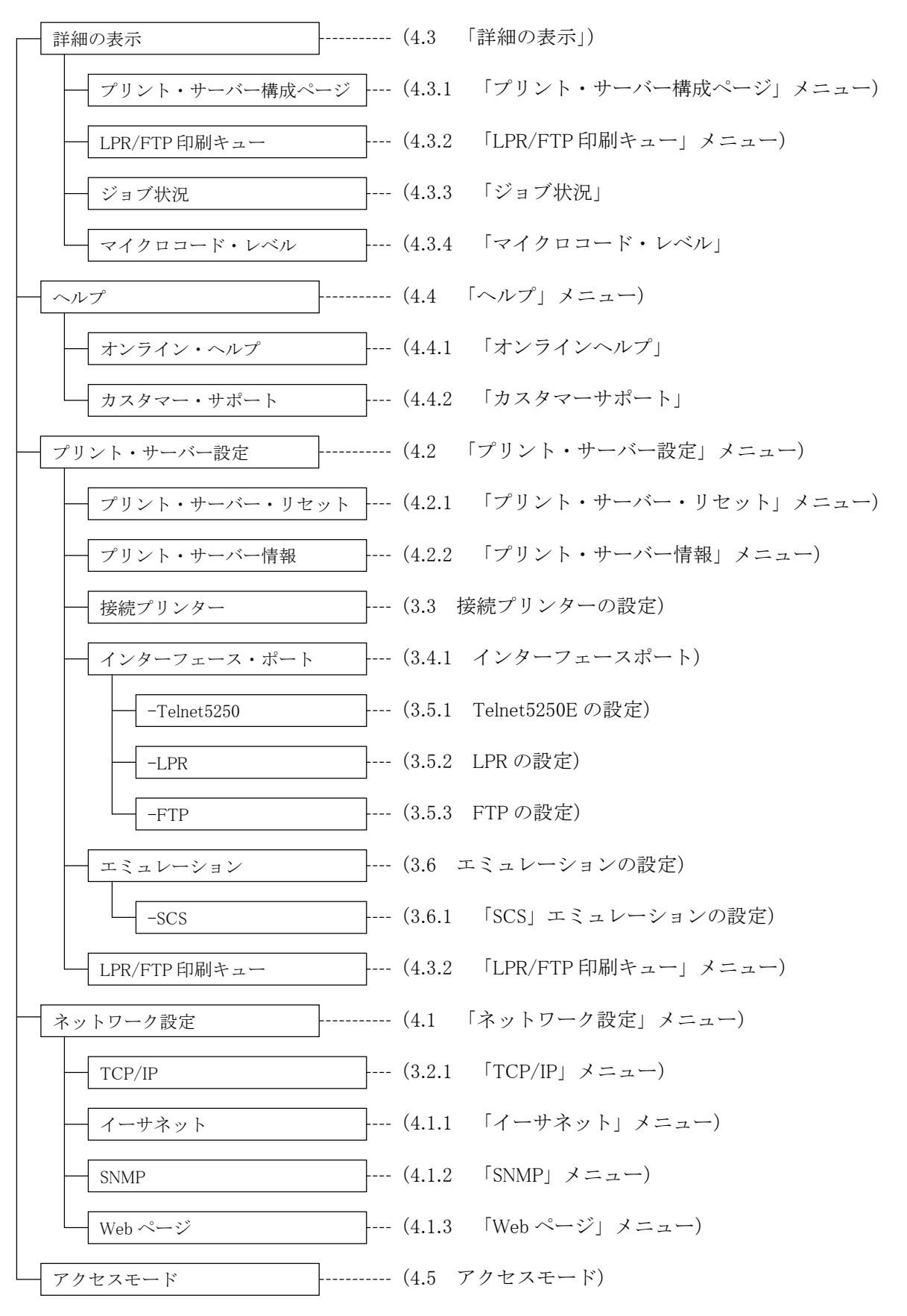

### 4.1 「ネットワーク設定」メニュー

「ネットワーク設定」の文字をクリックすると、「TCP/IP」、「イーサネット」、「SNMP」、「Web ページ」のメニューが表示されます。「TCP/IP」メニューについては、"3.2.1 「TCP/IP」メ ニュー"を参照してください。「イーサネット」、「SNMP」、「Web ページ」メニューについて説 明します。

### 4.1.1 「イーサネット」メニュー

「イーサネット」の文字をクリックすると表示されます。

 $\bullet$  MAC アドレス

5400 エミュレーターⅡの MAC アドレスです。5400 エミュレーターⅡのシリアル番号と同一 です。

 $\bullet$  MTU サイズ

最大伝送単位 (MTU) - IP パケットの許容される最大長 (バイト) を指定します。MTU サ イズを指定できます。

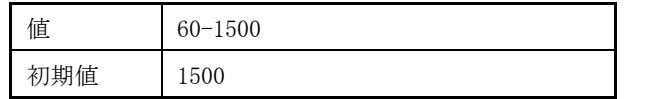

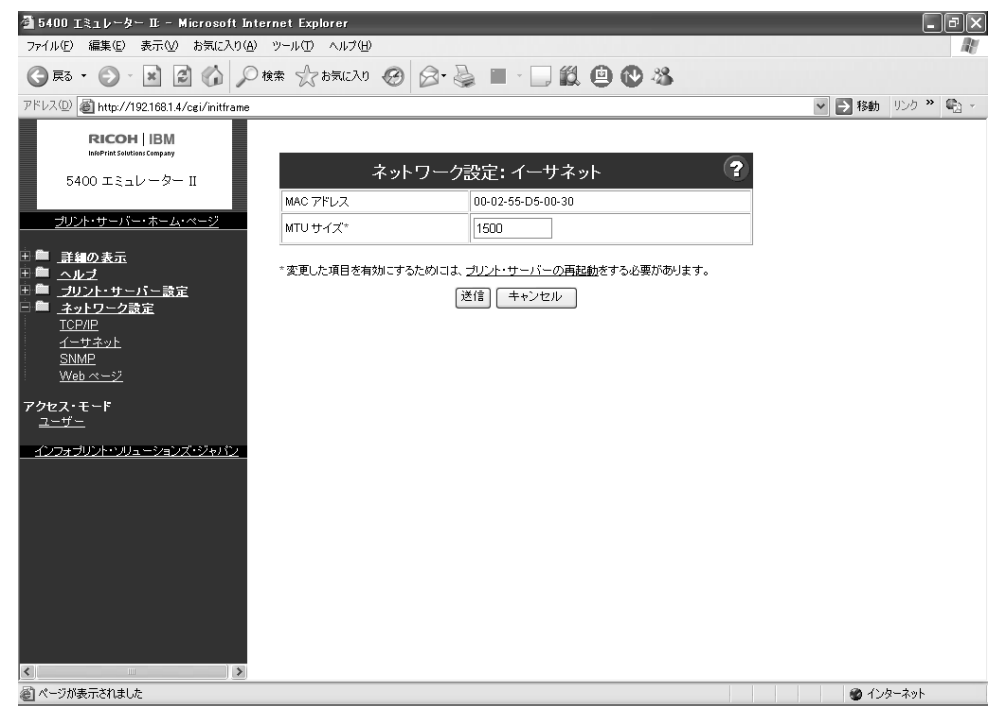

#### 4.1.2 「SNMP」メニュー

「SNMP」の文字をクリックすると表示されます。

● システム名\*

これはシステム(印刷装置)に割り当てられる固有な名前です。最大 48 文字の英数字で指定 します。

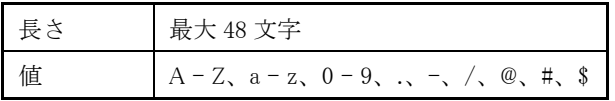

 $\bullet$  システム設置場所\*

これはシステム(印刷装置)設置場所を指定します。最大 48 文字の英数字で指定します。

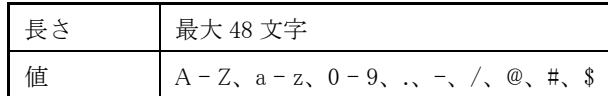

● システム管理者\*

これはシステム(印刷装置)管理者を指定します。最大 48 文字の英数字で指定します。

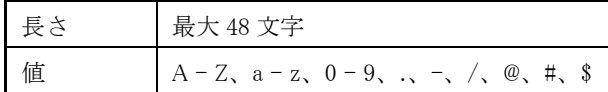

● トラップ IP アドレス\*

トラップの送信先 IP アドレスを小数点付きの 10 進数で指定します。未指定の場合は、送信 動作を行いません。送信されるトラップパケットは"ColdBoot"(電源投入)のみです。

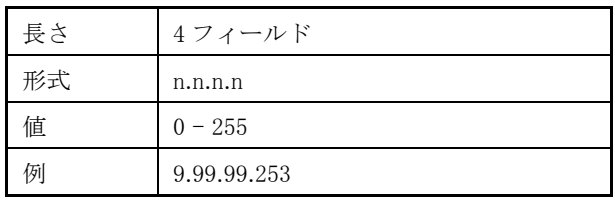

● コミュニティ名\*

これはコミュニティ名を指定します。最大 16 文字の英数字で指定します。

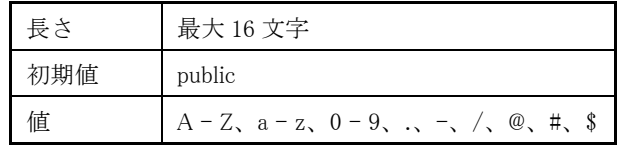

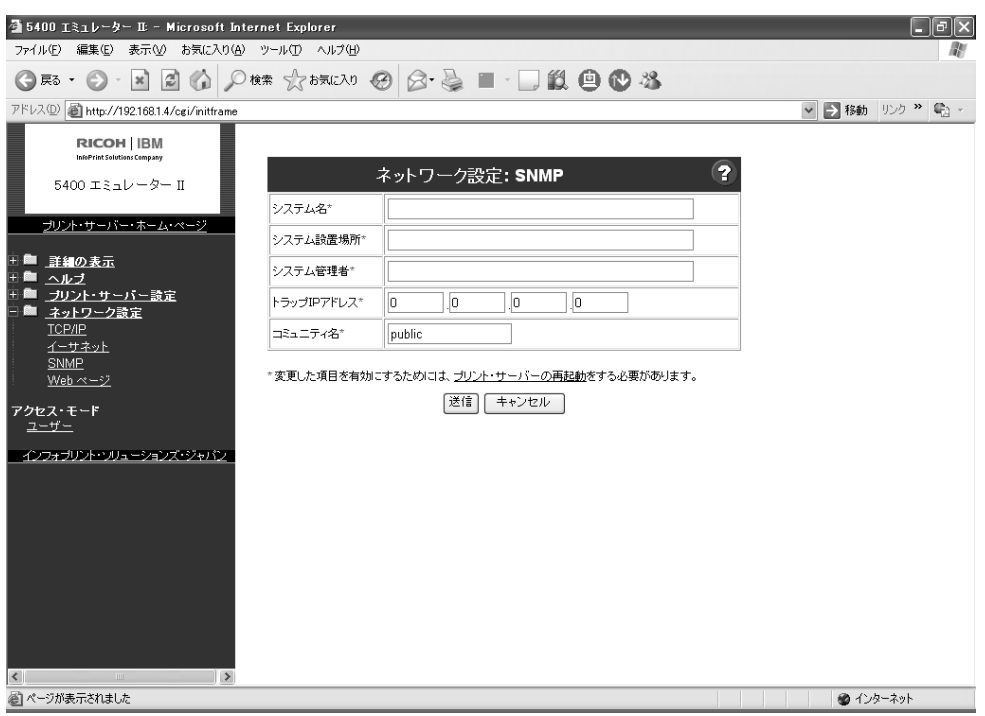

#### 4.1.3 「Web ページ」メニュー

「Web ページ」の文字をクリックすると表示されます。

●ヘルプ・デスク

名前や電話番号や Web サイトのようなローカルなサポート情報を設定します。インターネ ットアドレスを入力する時には、"http://"を忘れずに入力してください。この情報は、「ヘ ルプ」の下にある「カスタマー・サポート」ページに表示されます。

プリンターの管理者名や設置場所を入力するには、「SNMP」をクリックしてください。

#### ● Web ページ管理者 ID

Web ページの管理者モードに入るための管理者のユーザーID を指定してください。初期ユ ーザーID は"admin"です。

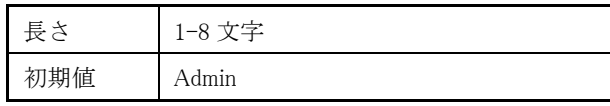

● Web ページ管理者パスワード

Web ページの管理者モードに入るための管理者のパスワードを指定してください。初期パス ワードは"system"です。

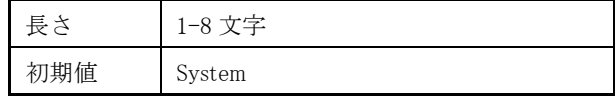

#### システム管理者の方へ

管理者の初期ユーザーID は"admin"、パスワードは"system"です。システムを管理される方は、 「管理者」メニューから「ネットワーク設定」「Web ページ」を順に選択して、初期ユーザーID および初期パスワードを変更することをお奨めします。

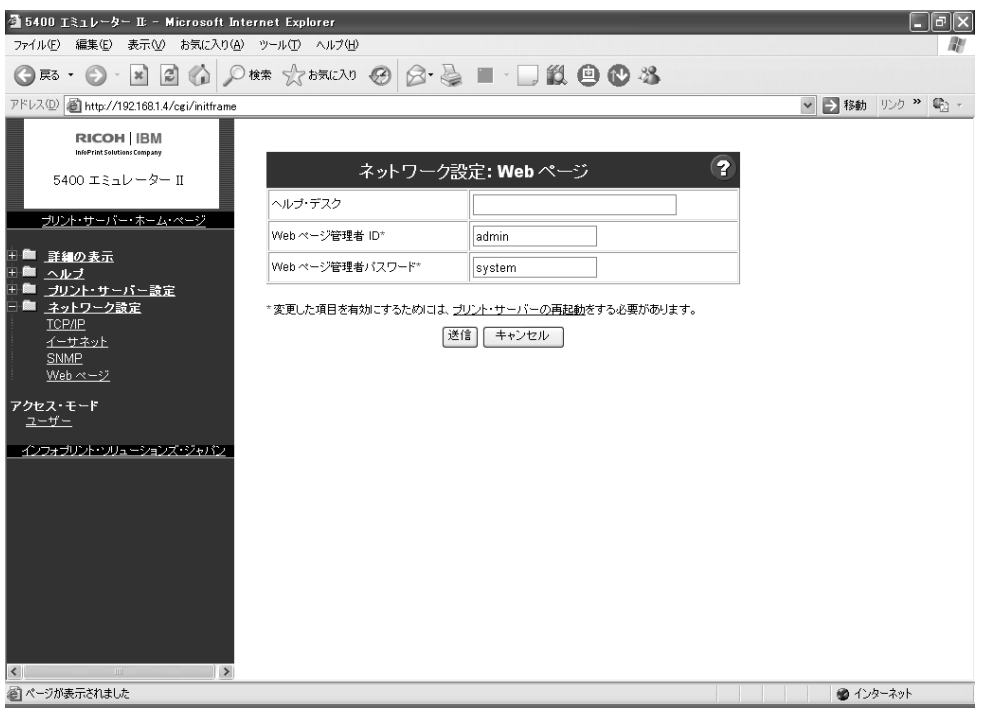

### 4.2 「プリント・サーバー設定」メニュー

「詳細の表示」メニューからは、以下のページが表示できます。

#### 4.2.1 「プリント・サーバー・リセット」メニュー

「プリント・サーバー・リセット」の文字をクリックすると表示されます。

- ●プリント・サーバーを再起動する プリント・サーバーを再起動します。
- ●プリント・サーバーを再起動し、初期設定値を工場出荷時の値にする プリント・サーバー再起動し、初期設定値を工場出荷時の値にします。インターフェース・ ポートの値と、ネットワーク設定はリセットされません。 必要なときに、設定値を元に戻す事ができるように、プリント・サーバー構成ページを印刷 することをお奨めします。
- プリント・サーバーを再起動し、ネットワーク設定を工場出荷時の値にする プリント・サーバーを再起動し、ネットワーク設定値を工場出荷時の値にします。ネットワ ーク設定以外の初期設定値はリセットされません。 必要なときに、設定値を元に戻す事ができるように、プリント・サーバー構成ページを印刷 することをお奨めします。

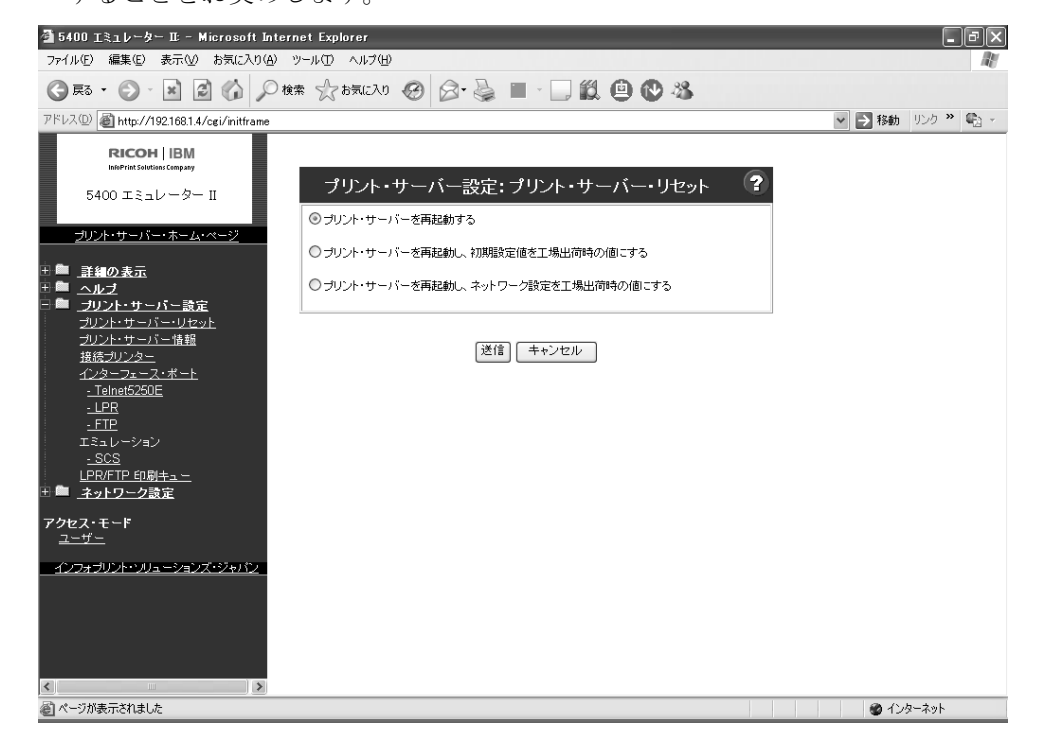

# 4.2.2 「プリント・サーバー情報」メニュー

「プリント・サーバー情報」の文字をクリックすると表示されます。

● システム名

プリンターの名前・管理者の名前等が表示されます。

- $\bullet$  システム設置場所
- プリント・サーバーの設置場所が表示されます。
- システム管理者

プリント・サーバーの使用者が、プリント・サーバープリンターについての援助が欲しいと きの連絡先が表示されます。

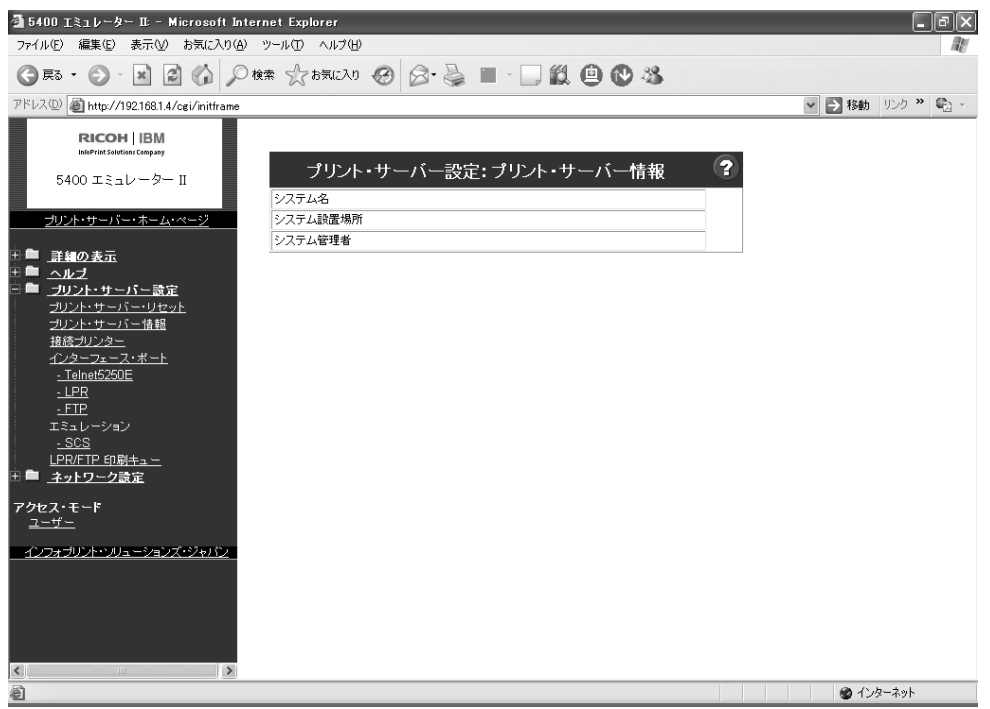

#### 4.2.3 「LPR/FTP 印刷キュー」メニュー

「LPR/FTP 印刷キュー」の文字をクリックすると表示されます。

● 印刷キュー名

印刷キューの設定を行うキューを選択します。5577 データストリーム印刷キューと、ESC/P 印刷キューが選択できます。

● 印刷キュー詳細

印刷キュー毎に、印刷データの先頭に付加するコマンドをヘッダー用コマンドにて、印刷デ ータの後に付加するコマンドをトレーラー用コマンドにて設定することが出来ます。

ここで、コマンドを付加すると、行ピッチ・文字ピッチ等を印刷キュー毎に設定することが 出来ます。

また、行端に改行・復帰が付加されないシステムからの印刷を行う場合には、LF を CR+LF に変換、CR を CR+LF に変換が出来ます。また、ファイル終端に FF (改ページ) を付加す る事も出来ます。

●ヘッダー用コマンド

印刷データの前に付加するコマンドを指定します。コマンドは、16 進データをテキスト にて入力します。例えば、改行ピッチに 2LPI を指定:"1B7E03000114"。128 文字まで入 力できます。

● 改行·末端処理

LF ( LineFeed ) コマンドを CR ( CarriageReturn ) + LF ( LineFeed ) に変換、 CR (CarriageReturn)コマンドを CR(CarriageReturn)+LF(LineFeed)に変換、ファイル 終端に FF(FormFeed)コマンドを追加する事が出来ます。各処理を行う場合には、チェ ックボックスをチェックします。LF 変換と CR 変換は同時に選択する事は出来ません。

● トレーラー用コマンド

印刷データの後に付加するコマンドを指定します。コマンドは、16 進データをテキスト にて入力します。末端処理(データの最後に FF を付加する)が指定されている場合、FF を付加した後に、ここで指定したコマンドを付加します。128 文字まで入力できます。

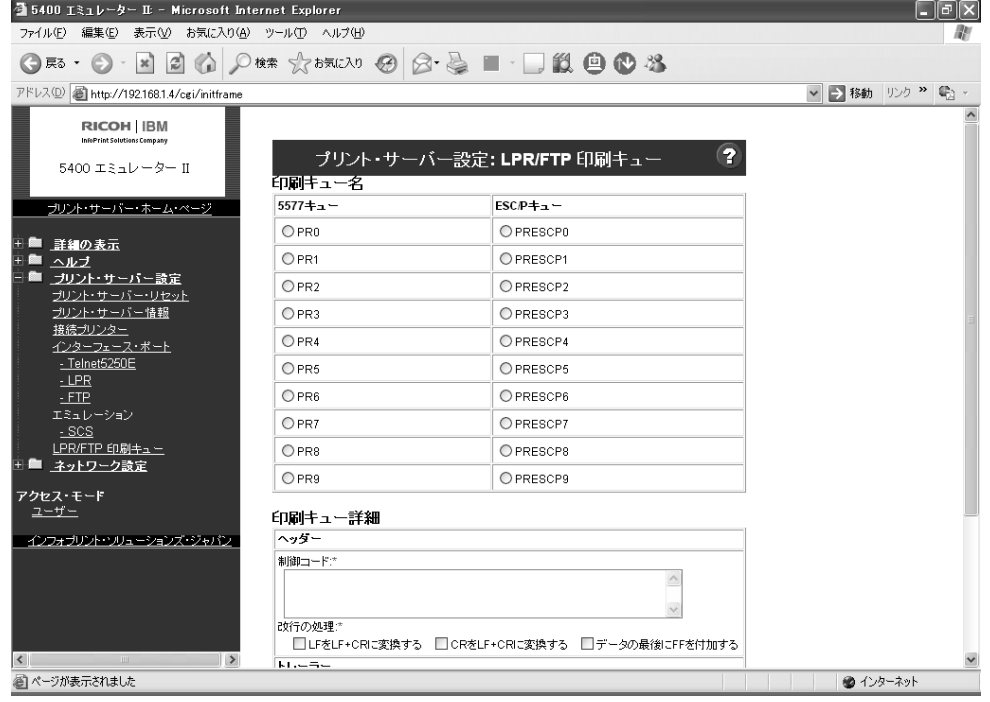

### 4.3 「詳細の表示」

「詳細の表示」の文字をクリックすると、「プリント・サーバー構成ページ」、「LPR/FTP 印刷 キュー」、「ジョブ状況」、「マイクロコード・レベル」メニューが表示されます。

#### 4.3.1 「プリント・サーバー構成ページ」メニュー

「プリント・サーバー構成ページ」の文字をクリックすると、5400 エミュレーターⅡの全設定 が表示されます。

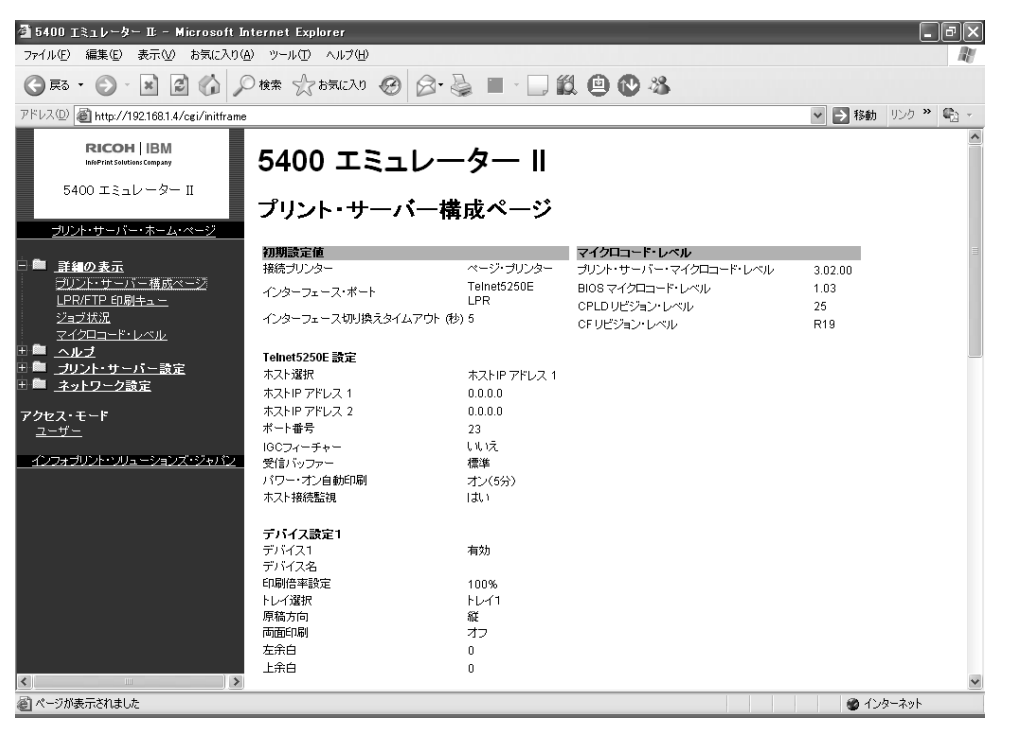

### 4.3.2 「LPR/FTP 印刷キュー」メニュー

「LPR/FTP 印刷キュー」の文字をクリックすると、LPR/FTP 印刷で使用するキューの設定が 表示されます。

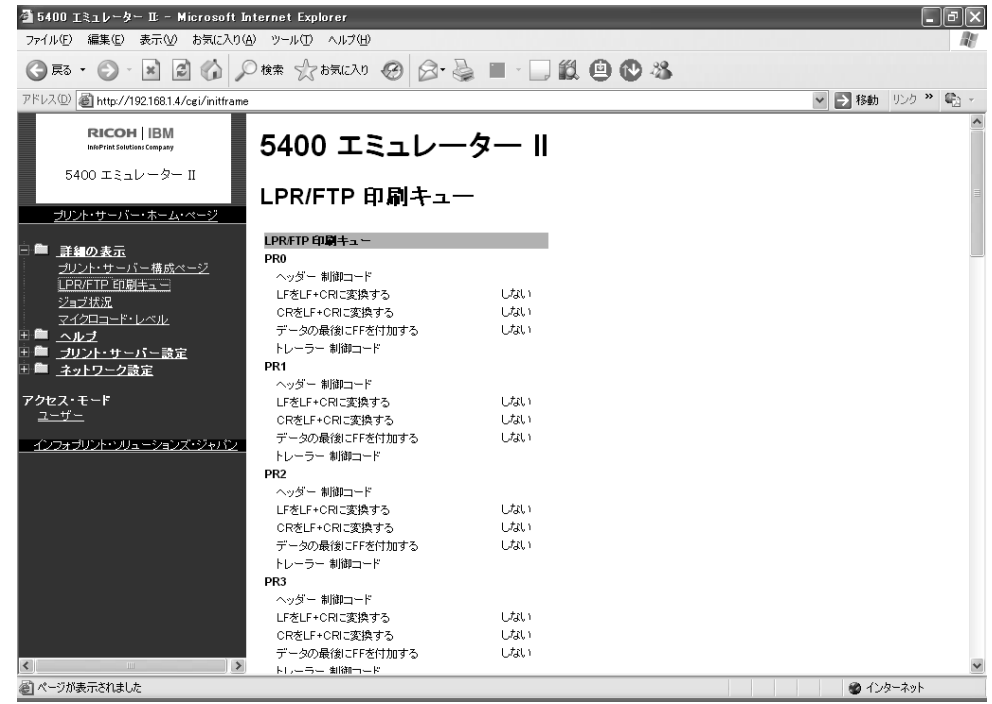

#### 4.3.3 「ジョブ状況」メニュー

「ジョブ状況」の文字をクリックすると、現在の、または最近印刷したジョブの受信ポート、 ジョブ名、ユーザー名などを表示します。

- 受信ポート ごのインターフェースを経由して印刷されたかを表示します。
- ジョブ名 ― ― ― 印刷されたファイルに関連したジョブ名を表示します。
- ユーザー名 アト 印刷されたファイルに関連したユーザー名を表示します。
- ジョブ番号 アポ制されたファイルに関連したジョブ番号を表示します。
- 出力待ち行列名を表示します。
- ライブラリー名 自力待ち行列で指定されたライブラリー名を表示します。
- ●スプール・ファイル名 印刷されたファイルに関連したスプール・ファイル名を表示しま す。
- ●スプール・ファイル番号- 印刷されたファイルに関連したスプール・ファイル名を表示しま す。
- フォーム名 中刷されたファイルに関連したフォーム名を表示します。

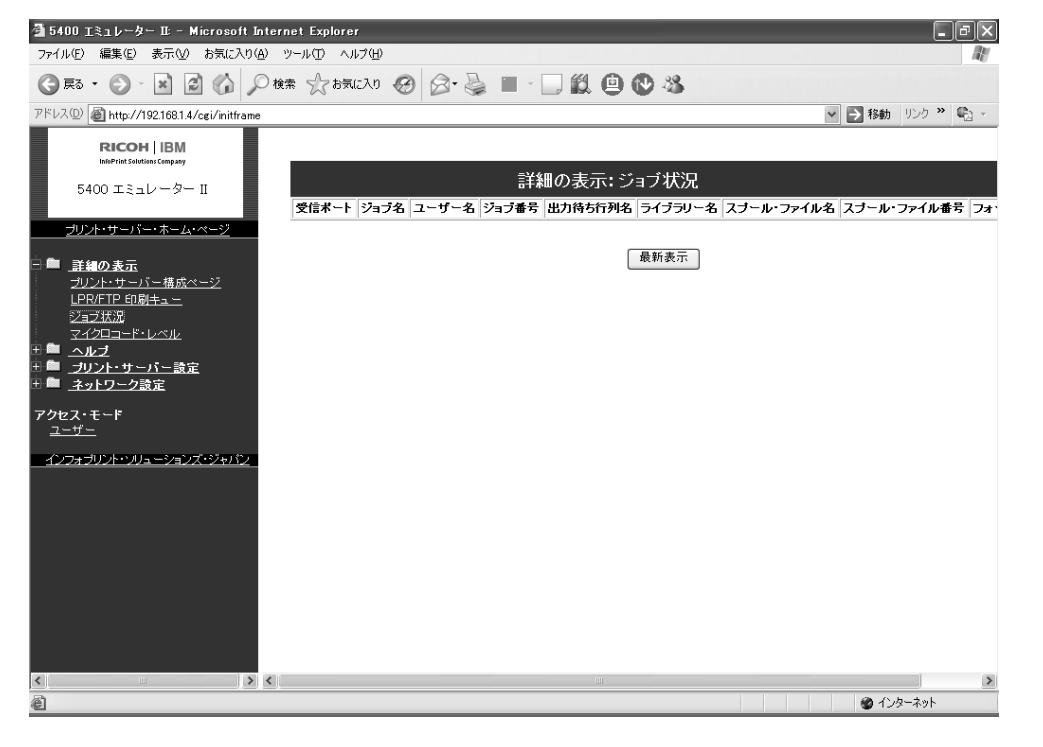

### 4.3.4 「マイクロコード・レベル」メニュー

「マイクロコード・レベル」の文字をクリックすると、以下の情報が表示されます。 プリンター・マイクロコード・レベル 最新のプリンター・マイクロコード・レベルのバージョンを表示します。 BIOS マイクロコード・レベル 最新の BIOS マイクロコード・レベルのバージョンを表示します。 CPLD リビジョン・レベル 最新の CPLD リビジョン・レベルを表示します。

CF リビジョン・レベル

最新の CF リビジョン・レベルを表示します。

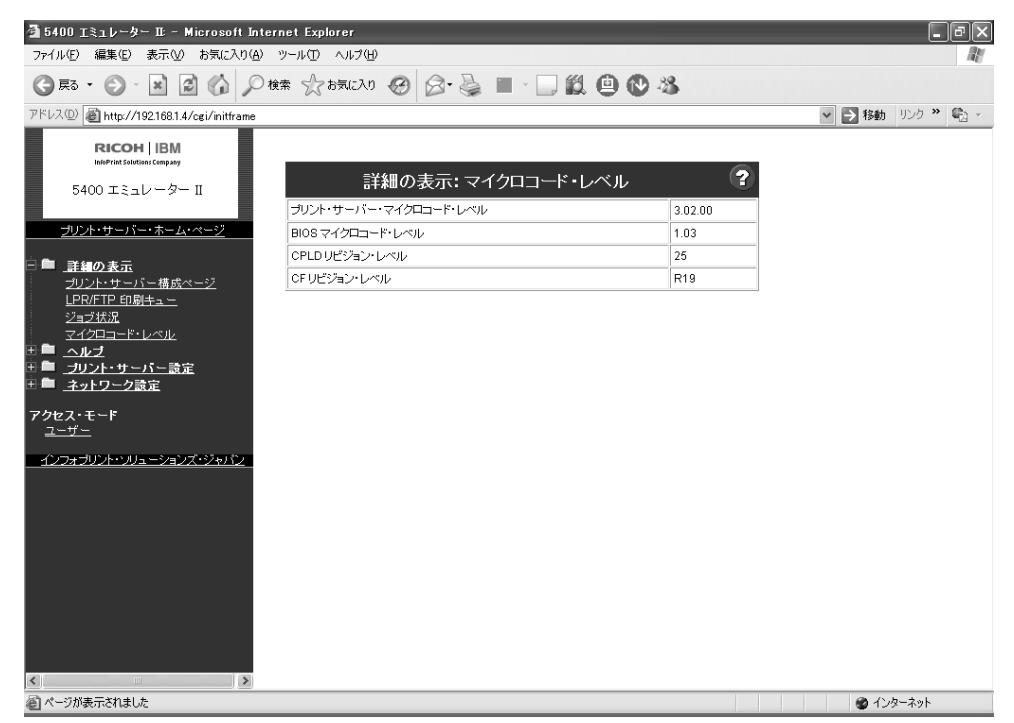

## 4.4 「ヘルプ」メニュー

「ヘルプ」メニューからは、以下のページが表示できます。

### 4.4.1 「オンラインヘルプ」メニュー

「オンラインヘルプ」の文字をクリックすると、各メニュー・ページのヘルプ情報を表示でき ます。画面左側の項目文字もしくは、画面矢印をクリックして、表示項目を変更できます。 [ユーザー用画面]

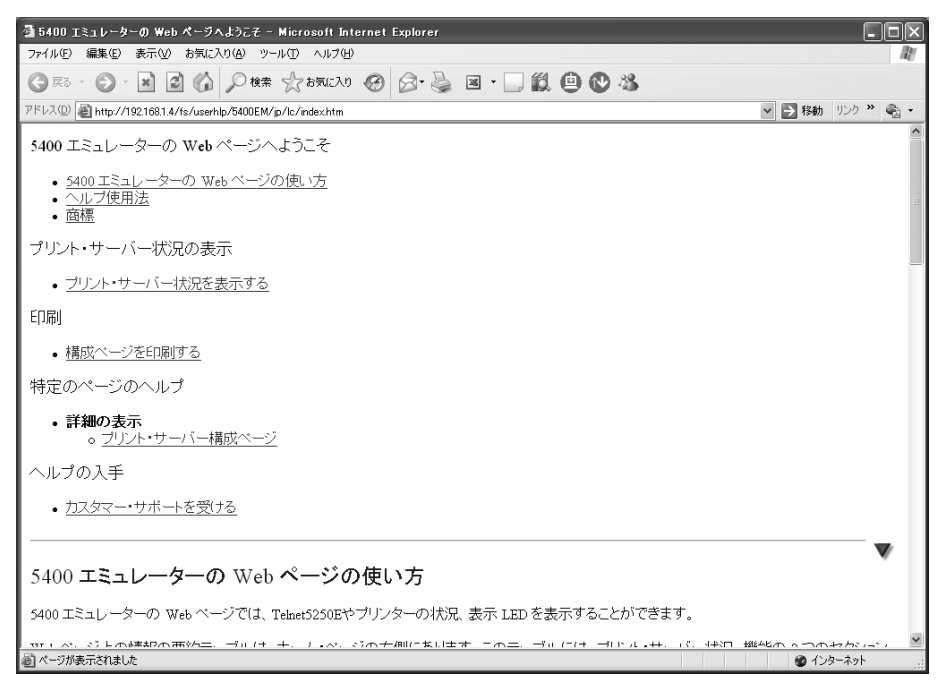

[管理者用画面]

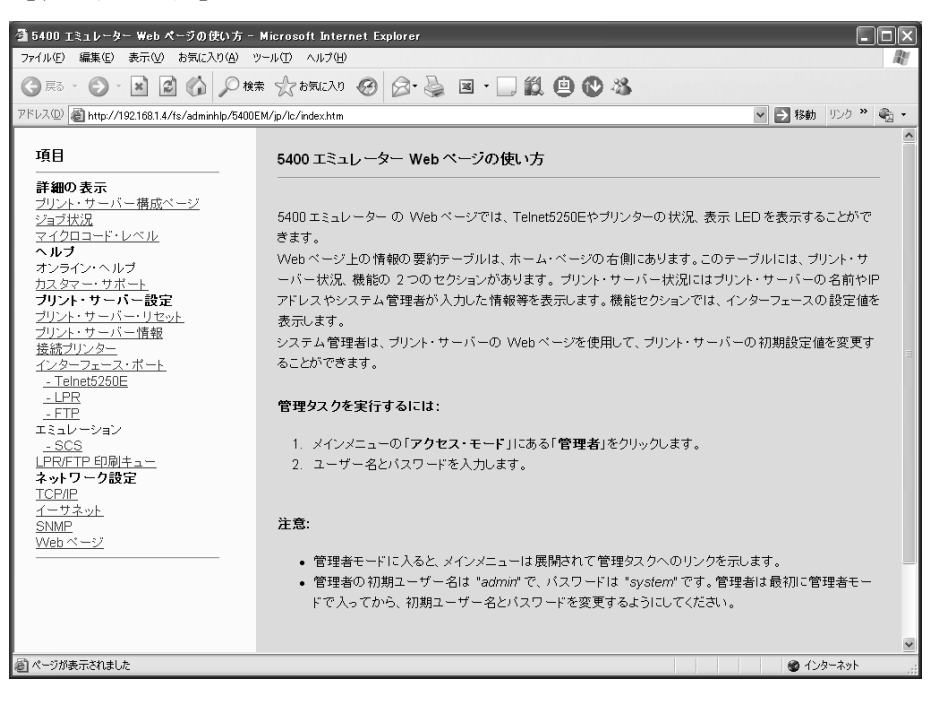

#### 4.4.2 「カスタマーサポート」メニュー

「カスタマーサポート」の文字をクリックすると、5400 エミュレーターⅡのお問合せ先が表示 されます。

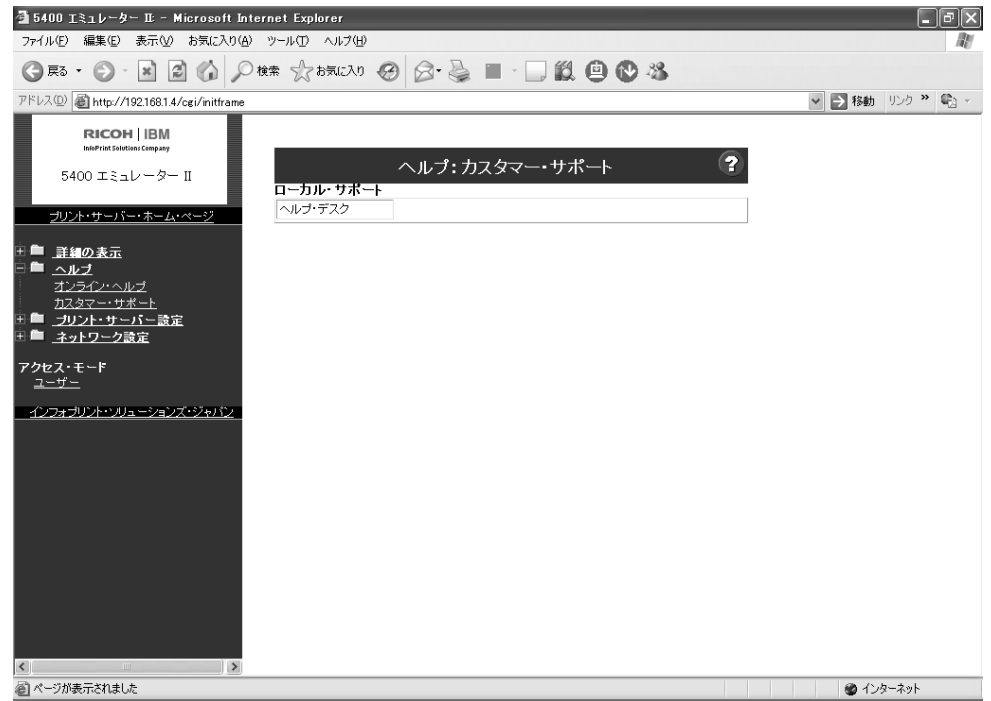

### 4.5 アクセスモード

アクセスモードの下に、現在プリンターに接続しているアクセスモードとは別のアクセスモー ドが表示されます。「管理者」で接続している場合には「ユーザー」、「ユーザー」で接続して いる場合には「管理者」と表示されます。管理者で接続する場合には、「管理者 ID」「管理者パ スワード」を入力する必要があります。変更の方法は、"4.1.2 「Web ページ」メニュー"を参 照してください。